# UPUTE ZA KORIŠTENJE SUSTAVA eNaručivanje

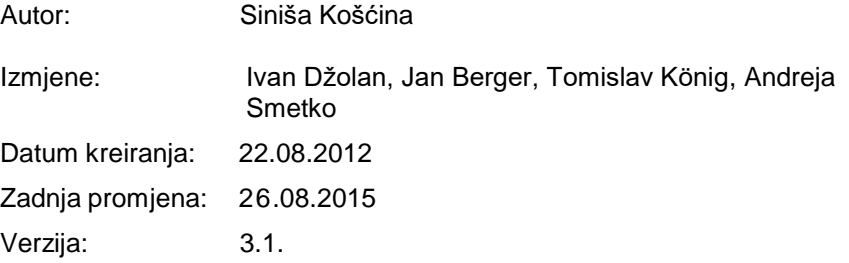

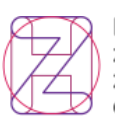

Hrvatski zavod za Health zdravstveno Insurance osiguranje Fund

Croatian | Pametno zdravlje.

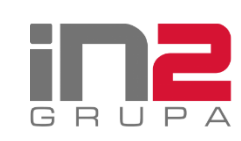

# **1 Kontrola dokumenta**

# **Povijest promjena**

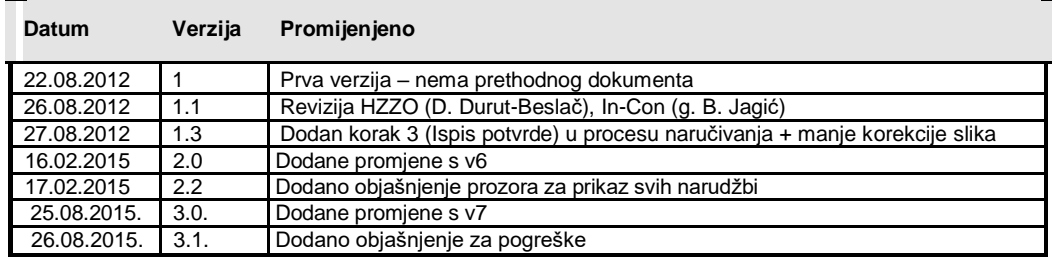

# **Pregledali**

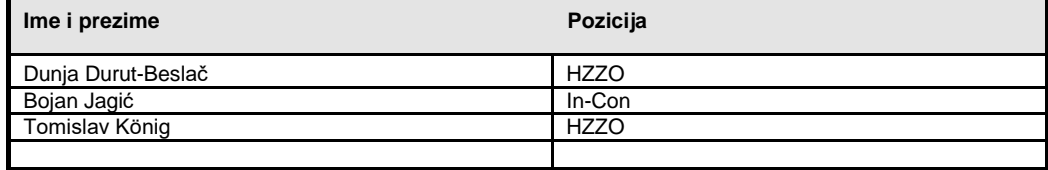

# **Distribucija**

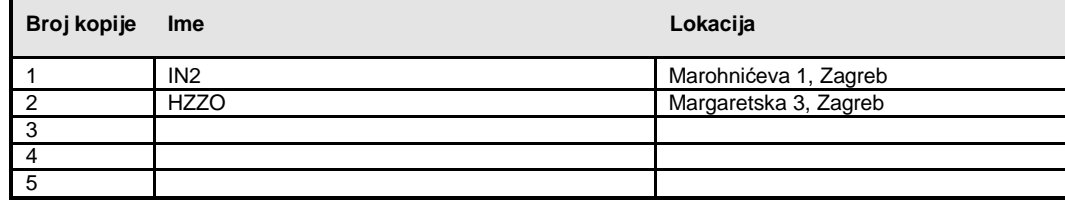

# Sadržaj

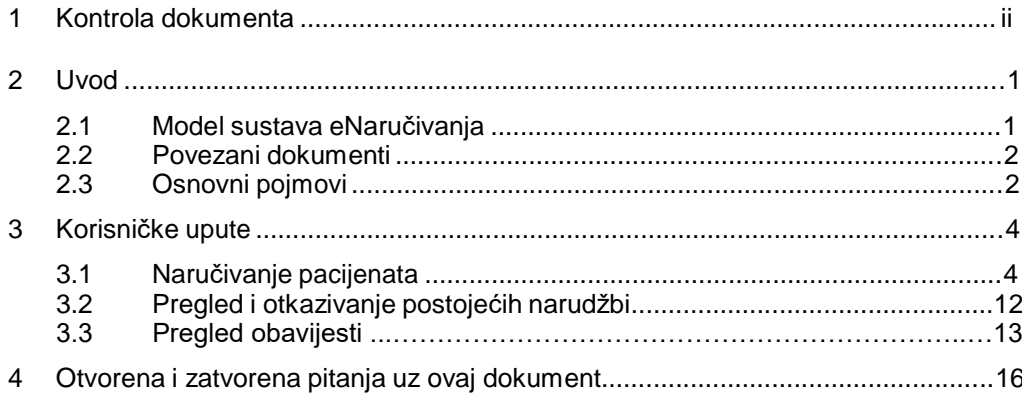

#### **2 Uvod**

U ovom dokumentu opisani su ukratko poslovni procesi sustava eNaručivanje te način korištenja WEB aplikacije za eNaručivanje. Dokument služi kao uputa korisnicima eNaručivanja. Sadržaj dokumenta dozvoljeno je koristiti izvan ovog dokumenta samo u slučaju ugradnje ove upute u osnovne upute proizvođača G2 rješenje u RH.

Za sva pitanja i nejasnoće oko ovog dokumenta molim kontaktirati Hrvatski zavod za zdravstveno osiguranje na

E-mail: [helpdesk@hzzo.hr](mailto:helpdesk@hzzo.hr)

Unaprijed zahvaljujemo na prijedlozima za unaprjeđenje ovog dokumenta.

#### **2.1 Model sustava eNaručivanja**

Glavna prepreka u dosadašnjem razvoju informacijskog sustava eNaručivanja, a kao takva i prepoznata od strane većine bolničkih subjekata, je potreba za specifičnim operativnim, dnevnim radom bolnica te nemogućnost uklapanja tog rada u bilo kakav centralizirani model na razini RH. Zbog različitosti usluga koje bolnice pružaju (opće, specijalizirane, klinički bolnički centri), te slijedno i odgovarajuće kompleksnosti usluga, **nužno je zadržati autonomiju bolnica u dijelu organizacije operativnog svakodnevnog rada**.

Opisani model pretpostavlja zadržavanje takve autonomije kroz zadržavanje vlastitih sustava naručivanja unutar zdravstvenih ustanova (neovisno o vrsti tog sustava), te razmjenu samo nužnih podataka putem centralnog sustava narudžbi. U takvoj arhitekturi sustav centralnih listi narudžbi služi samo kao informacijsko čvorište, dok pohranjuje samo one podatke koje kao regulator ima interesa i obveza u nadziranju (npr. sama liste čekanja na nacionalnoj razini, prvi slobodni termin…).

U implementaciji takvog rješenja važno je napomenuti da se svi "slotovi" naručivanja (upravo onako kako ih bolnica vidi i ima potrebu organizirati) nalaze neovisni u svakoj bolnici, dok se u centralnoj evidenciji nalaze "samo podaci po pacijentu", čime se pravilnom raspodjelom nadležnosti nad podacima izbjegla zamka replikacije i nepotrebnog održavanje ogromne količine konfiguracijskih podataka i stvarnih narudžbi koje u konačnici trebaju samo bolnicama! Naravno, ovaj model pretpostavlja da sve bolnice posjeduju svoje vlastite sustave, što je potrebno osigurati prije pokretanja sustava naručivanja PZZ-a kroz eListe na gravitacijskom području zdravstvene (kako ne bi došlo do slijevanja narudžbi samo u zdravstvene ustanove koje su uključene u sustav).

Slika 2.1. Sustav eNaručivanje – glavne komponente

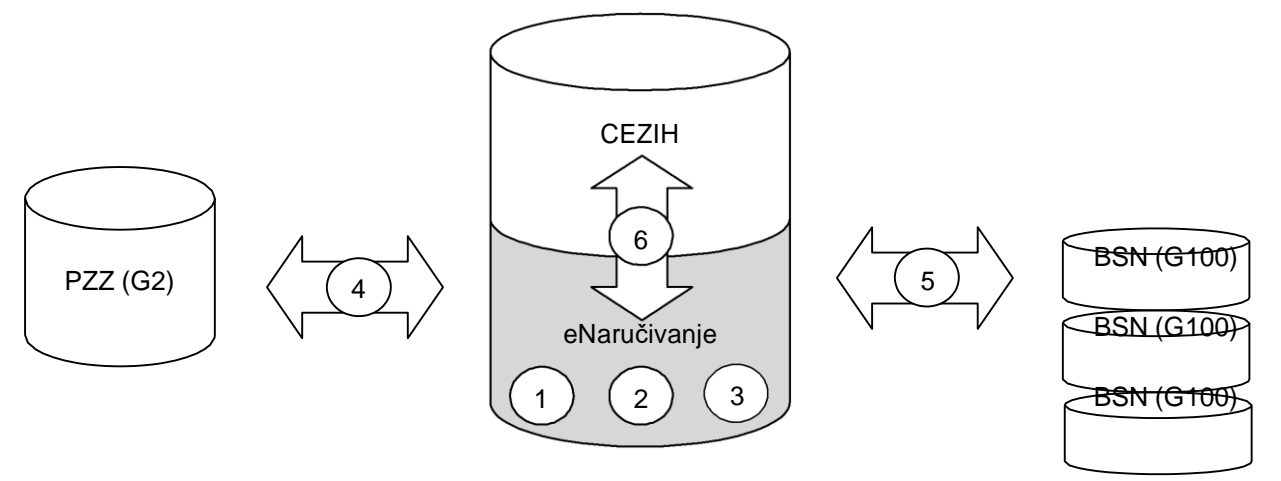

#### **Glavne komponente sustava su:**

- 1) Centralni sustav pretraživanja slobodnih termina po ciljanim BSN sustavima
- 2) Centralni šifarnik usluga naručivanja
- 3) Centralni sustav eNaručivanja
- 4) Sučelje prema G2 aplikacijama koje se koriste u PZZ ordinacijama (na razini linka s parametrima)
- 5) Sučelje prema G100 ili sličnim sustavima koji imaju funkciju pružanja traženih usluga (uz obveznu poveznu tablicu centralnog šifarnika zahvata naručivanja s internom organizacijom naručivanja zdravstvene ustanove – pretpostavljeno unutar BSN)
- 6) Integracija matičnih podataka s CEZIH sustavom (pacijenti, matica)

#### **2.2 Povezani dokumenti**

Uz ovu specifikaciju slijedeći dokumenti daju cjelokupnu sliku povezivanja:

**"Katalog zahvata naručivanja"**

Šifarnik trenutnih zahvata naručivanja na nacionalnoj razini Datoteka: *"eListe\_Katalog naručivanja \_20120702\_01.02.xls"*

#### **2.3 Osnovni pojmovi**

#### **U dokumentu se koriste sljedeći termini i pojmovi:**

Katalog zahvata naručivanja (KZN)

Predstavlja šifarnik zahvata (definiran na nacionalnoj razini) prema kojima sustav vrši grupiranje bolničkih zahvata

Bolnički zahvati naručivanja (BZN)

Šifarnik vlastitih zahvata naručivanja svake bolnice. Predviđeno je da se jedan zahvat iz KZN šifarnika može vezati na jedan/više/niti jedan zahvat iz BZN šifarnika.

Bolnički informacijski sustav (BIS)

Informacijsko rješenje koje zdravstvena ustanova koristi za potporu u radu svoje matične djelatnosti

 $\Box$  Bolnički sustav naručivanja (BSN)

Modul za bolničko naručivanja, može biti u sklopu vlastitih bolničkih informacijskih sustava ili zasebni

MZ

Ministarstvo zdravlja Republike Hrvatske

 $\Gamma$  HZZO

Hrvatski zavod za zdravstveno osiguranje

 $\Gamma$  IN2

tvrtka proizvođač sustava eListe čekanja

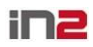

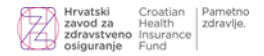

#### **3 Korisničke upute**

Slijedeće poglavlje opisuje način rada s ekranskim obrascima sustava eNaručivanje. Opisane su glavne akcije koje korisnik može poduzimati vezanu uz dva osnovna procesa:

- 1. Naručivanje pacijenata
- 2. Pregled i otkazivanje postojećih narudžbi

Za pokretanje sustava eNaručivanja koristi se odgovarajući poziv iz G2 aplikacije (ugradnja načina povezivanje je u nadležnosti proizvođača G2 sustava), a nakon završetka procesa kreiranje uputnice. Kroz proces kreiranja uputnice definiran je pacijent (MBO) i zahvat na koji se upućuje (KZN).

Ove upute opisuju proces nakon uspješnog poziva iz G2.

#### **3.1 Naručivanje pacijenata**

#### **Korak 1.1: Odabir ustanove**

U nastavku je opisan izgled ekranskog obrasca i funkcije glavnih kontrola prvog koraka u procesu naručivanja – odabir ustanove.

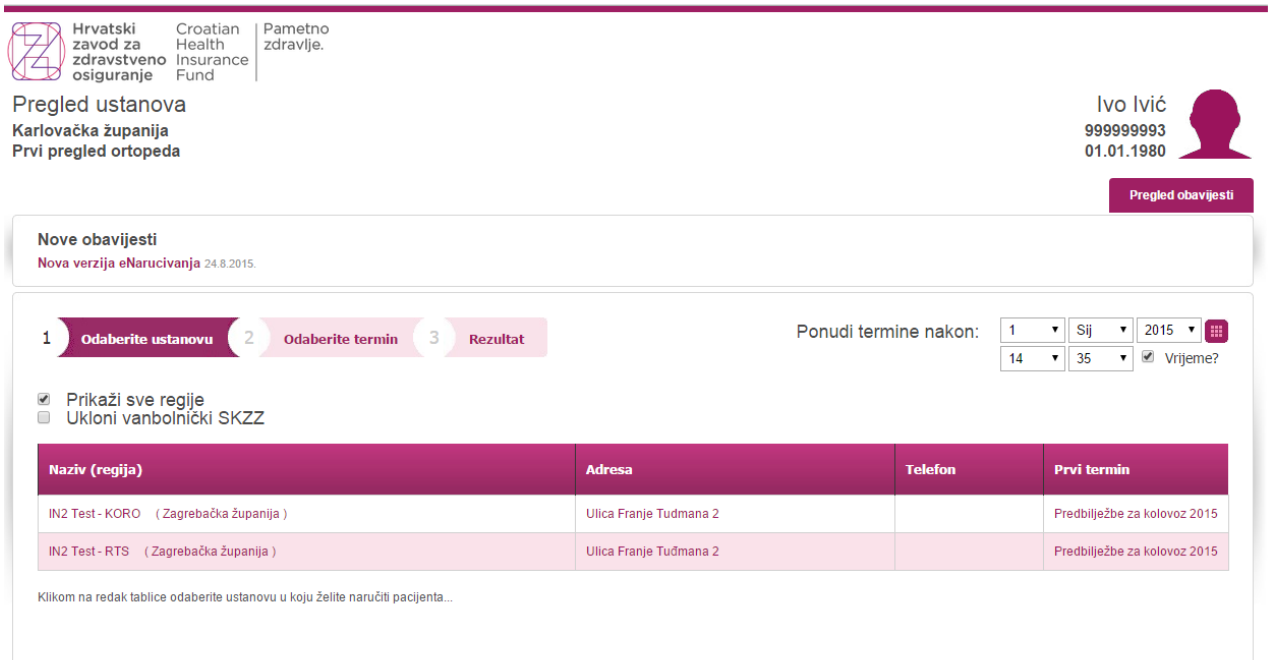

U samom vrhu ekrana uvijek je prikazan kontekst za koji se proces izvodi. U ovom trenutku je na ekranu ponuđen "Pregled ustanova" u regiji "Karlovačka županija", koje odgovaraju traženom zahvatu "Prvi pregled ortopeda" za pacijenta navedenog u gornjem desnom kutu. Ovi podaci služe kao provjera identiteta i podataka preuzetih iz G2 aplikacije.

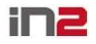

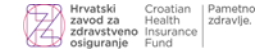

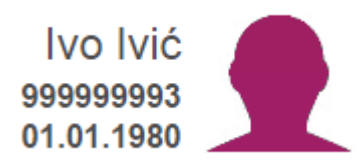

Unutar glavnog okvira, sustav signalizira korak procesa naručivanja (ovdje 1 – Odabir ustanove).

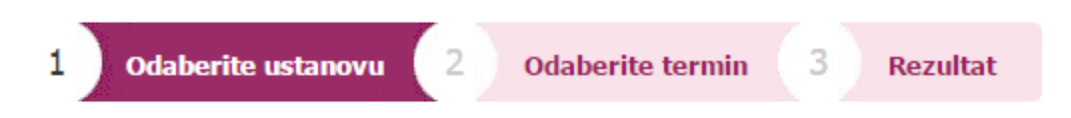

Unutar glavnog okvira, u gornjem desnom kutu nalazi se unos datuma i vremena kojim se želi ograničiti ponuda termina. Sustav će sukladno slijedećoj slici ponuditi prve slobodne termine od 01. siječnja 2015., nakon 14:35h (ograničenje vremena odnosi se na svaki dan, što znaći da će se samo dohvatiti termini nakon 14:35). Ovaj podatak je moguće promijeniti bilo upisom, odabirom iz padajućeg izbornika ili kroz odabir točnog datuma na kalendaru. Mogućnost unosa vremena dostupna je tek nakon odabira (kvačica) na opciju "Vrijeme?".

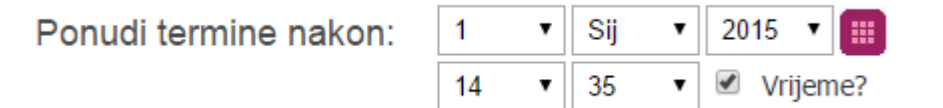

U slučaju kada pacijent želi razmotriti opcije odlaska i u druge regije (prvo je uvijek prikazana ona regija u kojoj se nalazi ordinacija primarne zdravstvene zaštite), moguće je odabirom opcije "Prikaži sve regije" popis proširiti na sve ustanove RH koje pružaju traženu uslugu.

#### **Z** Prikaži sve regije

U centralnom dijelu ekrana prikazuju se po regijama sve zdravstvene ustanove koje nude traženu uslugu, uz pripadajuće kontakt podatke i **okvirni** podatak o datumu prvog slobodnog termina. Podaci su prikazani na način da su najbliži termini na vrhu liste. Po odabiru ustanove pokrenut će se dohvati **stvarnog** slobodnog termina te izvršiti predrezervacija u trajanju 2 minute. **Može se dogoditi da je stvarni ponuđeni termin i prije izvorno prikazanog (zbog mehanizama rezerviranja)!**

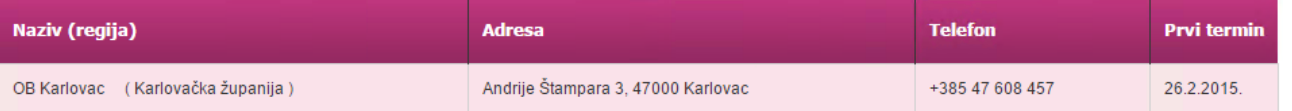

Svi podaci se automatski popunjavaju podacima pristiglim iz G2 aplikacije (dio ih se po potrebi može promijeniti (npr. uključiti prikaz svih regija, promijeniti početni datum ili vrijeme), a idući korak je odabrati jedan od ponuđenih redaka (klikom bilo gdje na redak). Time se odlučujete za nastavak procesa naručivanja prema točno odabranoj zdravstvenoj ustanovi, te se otvara idući ekranski obrazac.

Prilikom odabira ustanove za pojedini zahvat sustav od korisnika može tražiti potvrđivanje kliničke smjernice. Klinička smjernica je medicinski preduvijet za izvršenje usluge, pa njenim označavanjem i potvrđivanjem korisnik potvrđuje da ju je pročitao i da je ona u potpunosti ispoštovana. Sustav u pozadini bilježi informaciju o prihvačanju i odbijanju kliničke smjernice.

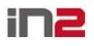

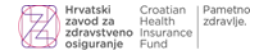

#### Klinička smjernica:

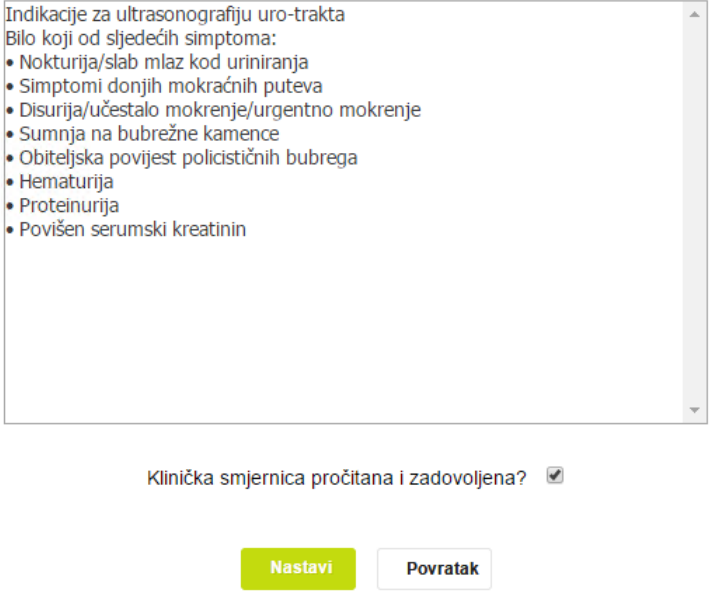

Uz kliničku smjernicu, sustav također od korisnika može tražiti odabir atributa narudžbe. Zahvatu se može pridružiti šifrarnik atributa te se definira koliko najmanje i najviše atrubuta korisnik mora odabrati. Nakon što odabere sve atribute potrebno je pritisnuti tipku "Nastavi" za potvrdu odabira.

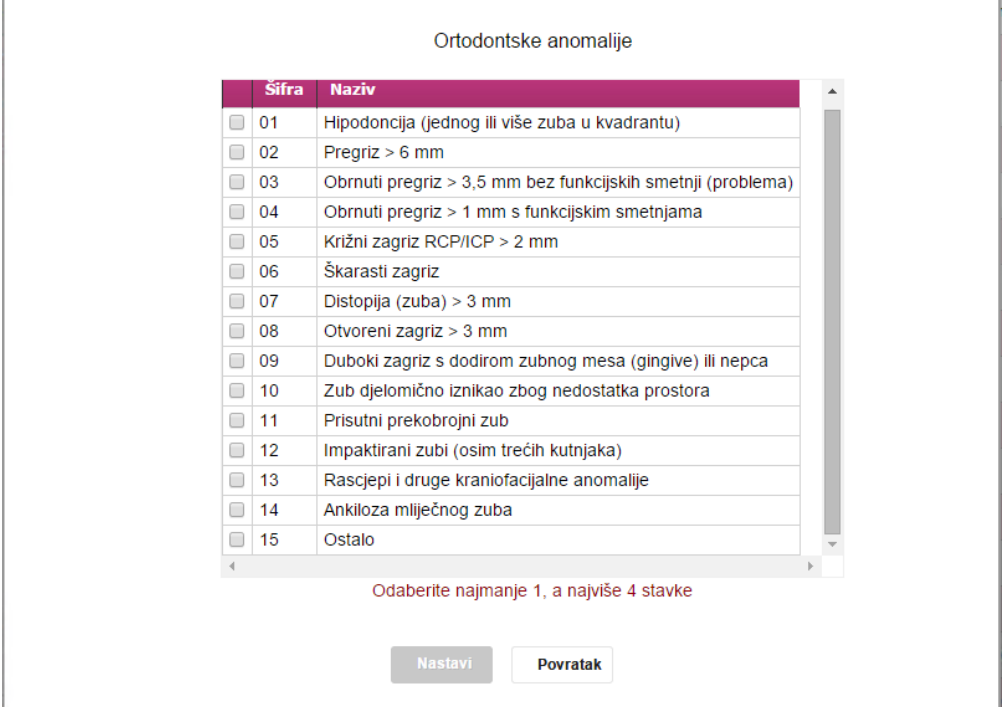

**ZAKLJUČAK: Predviđeni redoviti radni proces odabira ustanove je slijedeći:**

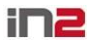

#### **eNaručivanje**

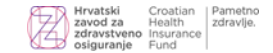

- Provjeriti sadržaj ekrana i podatke koji su pristigli iz G2
- Eventualno postaviti datumsko i vremensko ograničenje najranijeg termina (ukoliko pacijent to želi)
- Eventualno prikazati i ostale bolnice izvan regije (ukoliko pacijent to želi)
- Odabrati zdravstvenu ustanovu za naručiti pacijenta (klik bilo gdje na redak)
- Odabrati i potvrditi (ili odbiti) kliničku smjernicu i/ili atribute narudžbe ako to sustav zatraži od korisnika

#### **Korak 1.2: Upozorenje o postojanju eNarudžbe**

Ukoliko se inicira naručivanje na zahvat za koji već postoji e-narudžba sustav će korisnika preusmjeriti na ekran za prikaz postojeće narudžbe.

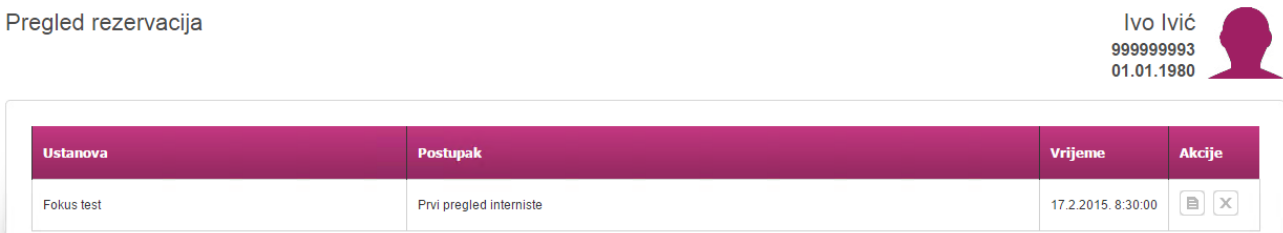

Uz osnovne informacije o narudžbi dostupne su i dvije akcije:

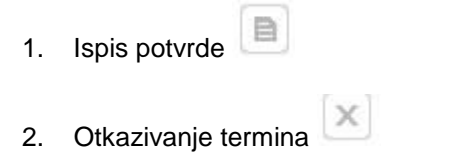

Akcije se pokreću klikom na odgovarajući gumb.

#### **Korak 1.3: Otkazivanje termina**

U slučaju otkazivanja termina prije potvrde otkazivanja potrebno je odabrati razlog otkazivanja iz padajućeg izbornika te se dodatno može upisati dodatni opis razloga u proctor za unos (nije garantirano da će odmah natrag moći dobiti isti termin, već prvi slobodni na listi - netko može u međuvremenu odmah zauzeti oslobođeni termin).

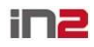

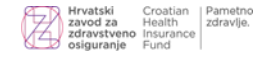

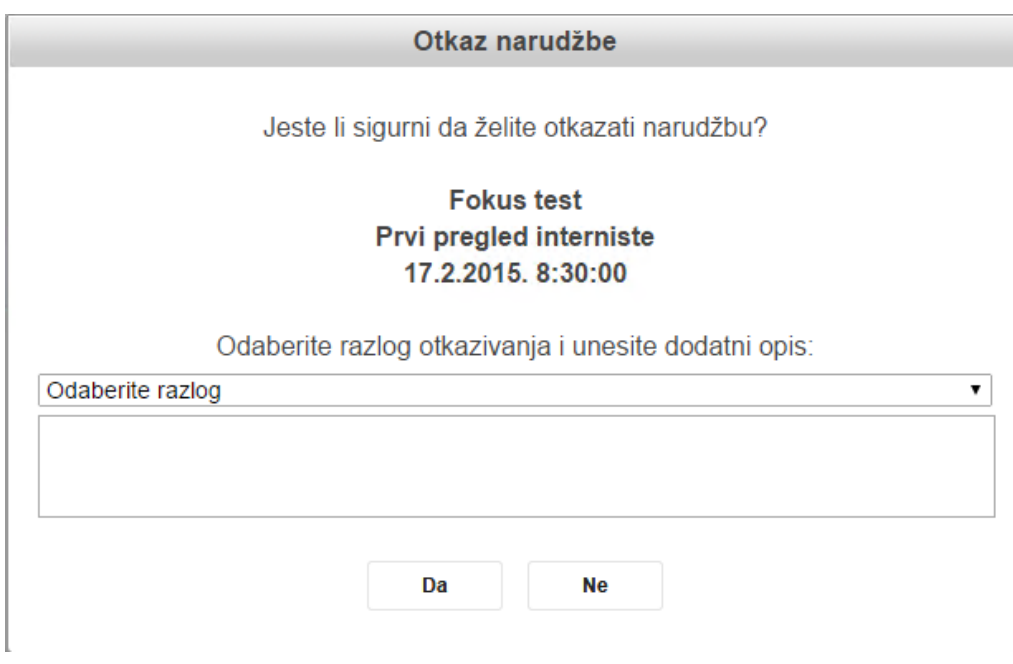

#### **Korak 2: Odabir termina**

U nastavku je opisan izgled ekranskog obrasca i funkcije glavnih kontrola drugog koraka u procesu naručivanja – odabir termina.

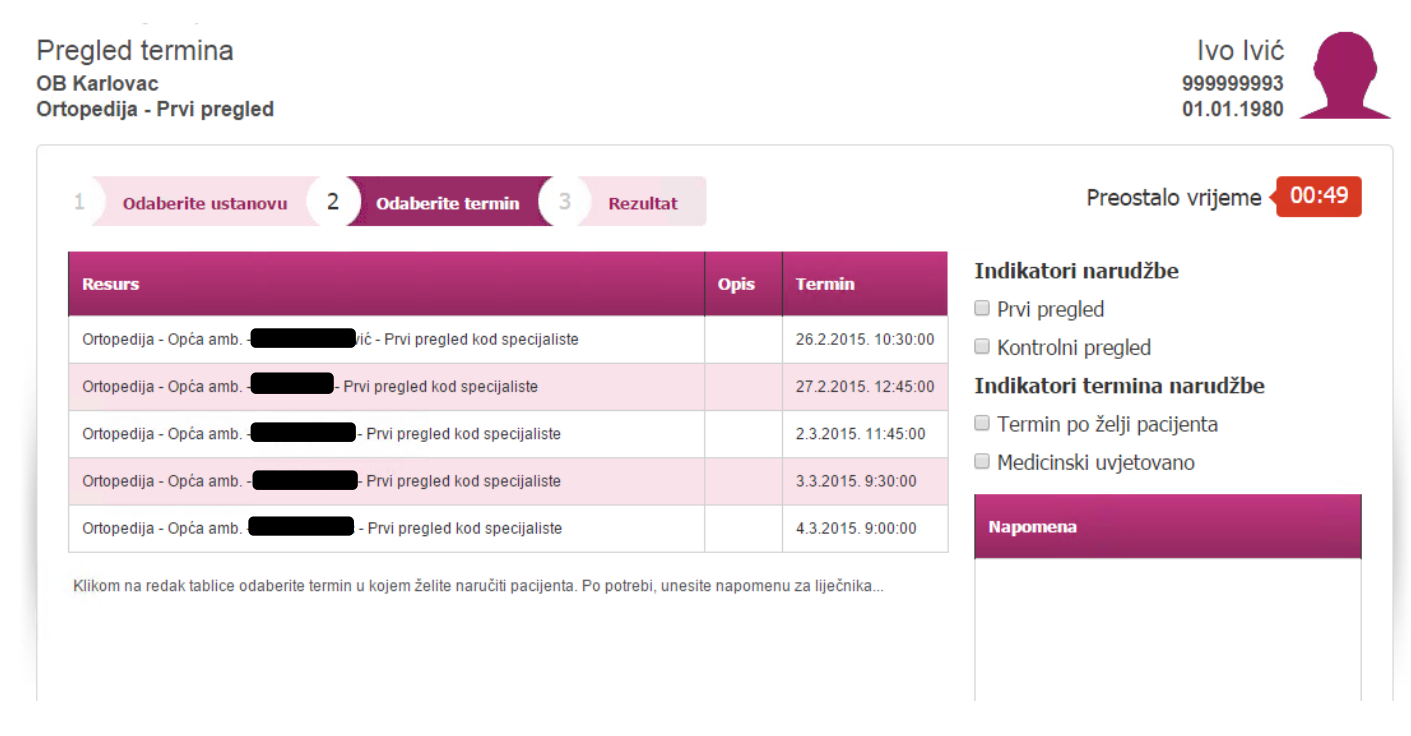

U samom vrhu ekrana uvijek je prikazan kontekst za koji se proces izvodi. U ovom trenutku je na ekranu ponuđen **"Pregled termina"** u ustanovi **"Opća bolnica**  Karlovac", koje odgovaraju traženom zahvatu "Prvi pregled ortopeda" za pacijenta navedenog u gornjem lijevom kutu. Ovi podaci služe kao provjera odabrane opcije iz prvog koraka.

Unutar glavnog okvira, sustav signalizira korak procesa naručivanja (ovdje 2 – Odabir termina). U svakom trenutku se klikom na prethodni korak procesa, korisnik može vratiti unatrag.

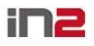

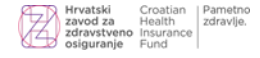

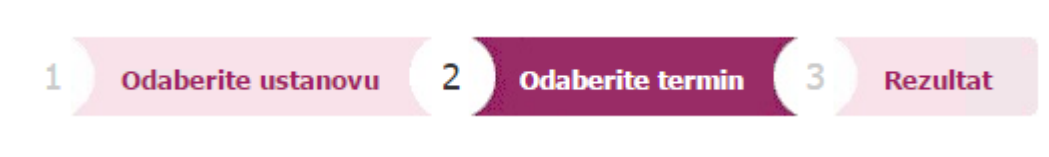

Unutar glavnog okvira, s desne strane prikazano je vrijeme trajanja pred-rezervacije. Trenutno vrijeme u kojem se očekuje potvrda korisnika je 2 min. Ukoliko vrijeme istekne, potrebno se vratiti na prvi korak u procesu i ponoviti odabir zdravstvene ustanove.

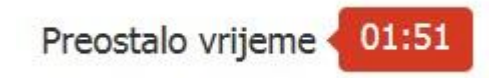

Centralno u desnom dijelu glavninu ekrana nalazi se izbornik indikatora narudžbe i indikatora termina. Da bi se nastavio proces naručivanja potrebo je odabrati jedan od indikatora narudžbe (prvi ili kontrolni pregled). Detaljniji opis indikatora termina:

- Želja pacijenta se označava ukoliko pacijent ne želi prvi slobodni termin koji je ponuđen već sam odabire termin za 20 ili više dana kasnije od prvog ponuđenog."
- Medicinski uvjetovan termin narudžbe je indikator termina kojeg bi trebali obilježiti ukoliko birate termin za jedan postupak ali taj termin je uvjetovan terminom drugog postupka. Primjer: Prvi pregled nefrologa ali nakon UZV bubrega. Pacijent ne čeka na prvi pregled nefrologa jer je termin uvjetovan dok se ne obavi UZV bubrega.

#### Indikatori narudžbe

- Prvi pregled
- $\Box$  Kontrolni pregled

#### Indikatori termina narudžbe

- Termin po želji pacijenta
- □ Medicinski uvjetovano

Ispod indikatora nalazi se polje za unos napomene koju je potrebno koristiti za napomenu koju osoba koja naručuje prenosi liječniku kojem upućuje pacijenta.

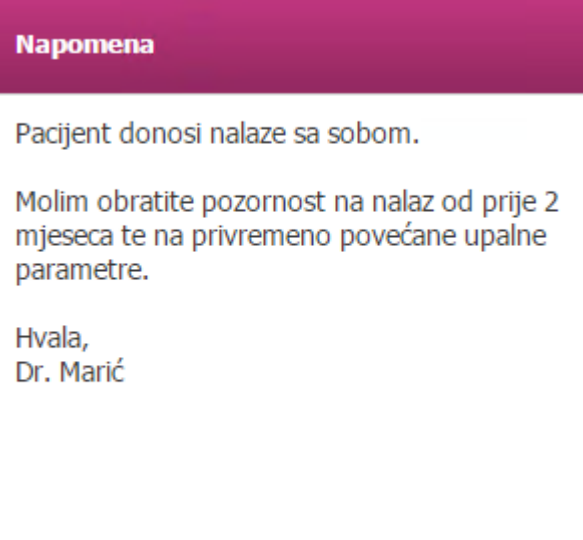

Centralni dio ekrana zauzima popis dostupnih termina. U trenutku prikaza termini su predrezervirani u BSN sustavima te zdravstvena ustanova kroz predviđenih 2 minute

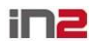

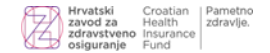

"drži" termin očekujući potvrdu. Ukoliko do potvrde ne dođe, termin se nudi drugom pacijentu.

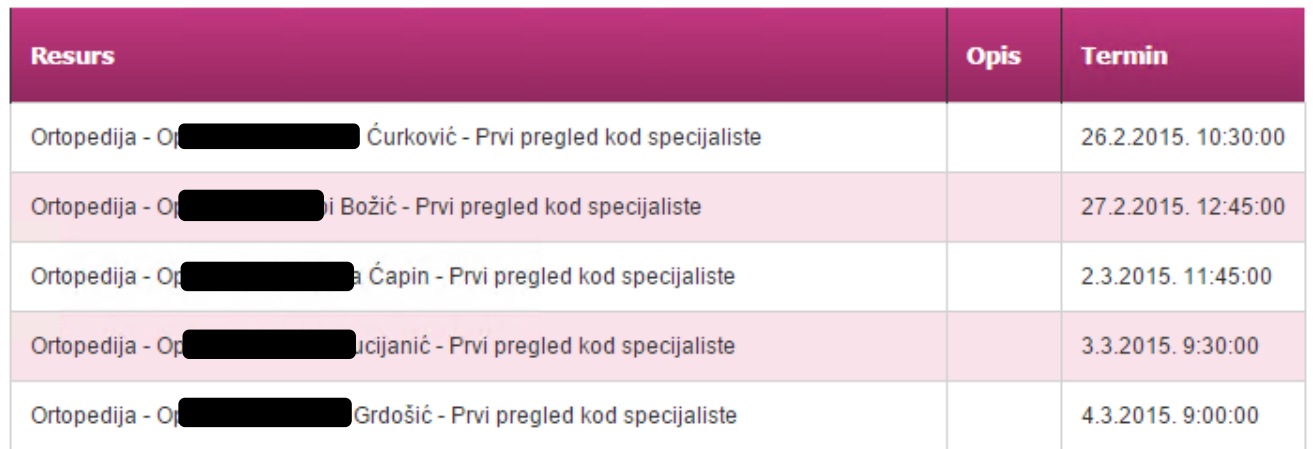

#### **ZAKLJUČAK: Predviđeni redoviti radni proces odabira termina je slijedeći:**

- Provjeriti sadržaj ekrana
- Upisati napomenu za liječnika kojem se pacijent upućuje
- Unutar 2 minute odabrati jedan od ponuđenih termina

Nakon potvrde termina otvara se treći korak u procesu naručivanja (ispis potvrde) nakon kojeg se narudžba smatra uspješno zaprimljenom. Korisnik sustava može potvrdu narudžbe ispisati odmah ili bilo kada kasnije (pregledom postojećih narudžbi kroz proces 2).

#### **Korak 3: Ispis potvrde**

U nastavku je opisan izgled ekranskog obrasca s informacijom o uspješno provedenoj narudžbi, te se pritiskom na gumb "Potvrda" ispisuje potvrda za pacijenta. Svi detalji ostvarene narudžbe vidljivi su na ekranu, ali sugeriramo ispis potvrde s obzirom da potvrda može nositi i dodatne informacije (npr. način pripreme za pregled).

Rezultat naručivanja

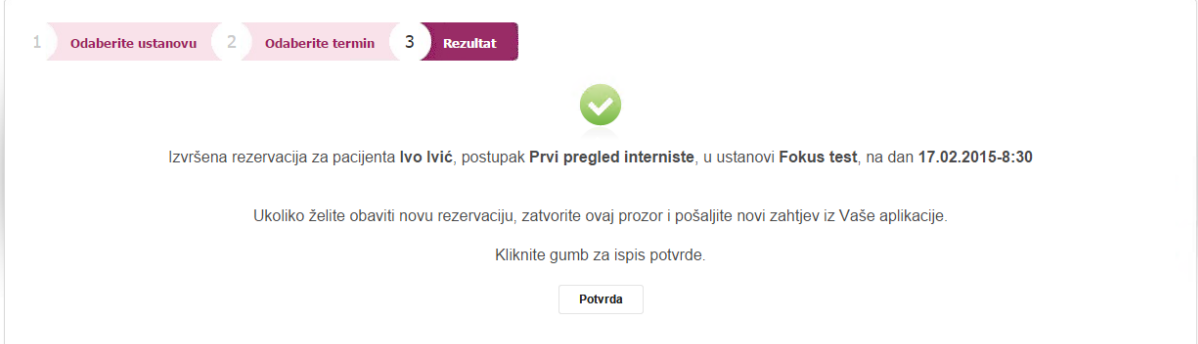

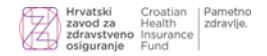

#### **Pogreške**

U nastavku su opisane glavne pogreške do kojih može doći u procesu naručivanja. Generalni princip je u svakoj nepredviđenoj situaciji vratiti se na početak procesa i ponovno krenuti u eNaručivanje.

U slučaju da se dogodi nelogičnost ili greška u poslanim podacima, sustav prikazuje ekran s informacijom o greški i gumbom za povratak. Potrebno je vratiti se na ekran za unos podataka i ispraviti podatke prema poruci o greški.

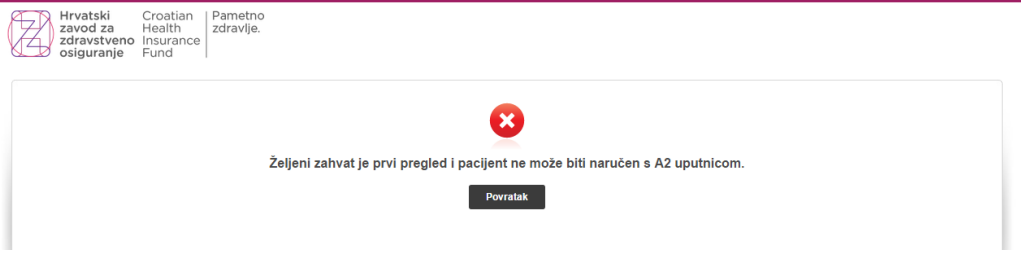

Ukoliko je ekranski obrazac predugo otvoren (bez akcije korisnika), neće biti moguće nastaviti proces naručivanja, te sustav sugerira ponoviti pokretanje procesa naručivanje.

Ukoliko je ponuda termina istekla (2min) pojavljuje se poruka, te se po odabiru "Da" nastavlja korak 2 uz ponovni dohvat predrezervacija prema istoj zdravstvenoj ustanovi te dobiva ponovno 2 minute za potvrdu, odnosno po odabiru "Ne" vraća se na korak 1 (odabir ustanove).

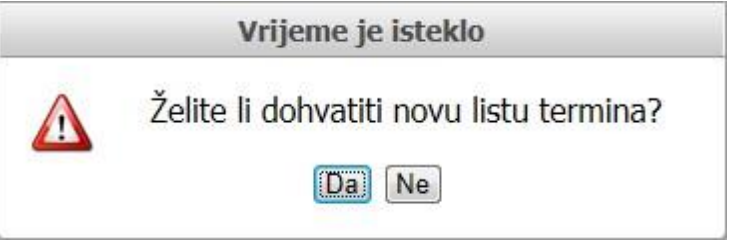

#### **Scenarij u slučaju nepredviđenog prekida naručivanja**

Sustav je dizajniran uz pretpostavku da u svakom trenutku može doći do prekida rada (u bilo kojem koraku procesa naručivanja) te će svaki djelomični proces naručivanja automatski vratiti na početak. Korisnik se moli da prilikom takvih nepredviđenih okolnosti ponovno započne naručivanje od prvog ekrana.

#### **3.2 Pregled i otkazivanje postojećih narudžbi**

#### **Korak 1: Pregled narudžbi**

U nastavku je opisan izgled ekranskog obrasca i funkcije glavnih kontrola prvog koraka u procesu pregleda i otkazivanja postojećih narudžbi – pregled.

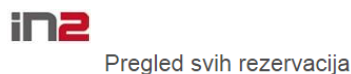

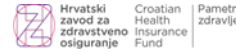

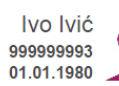

Pregled svih rezervacija

Prikaži prošle i otkazane narudžbe

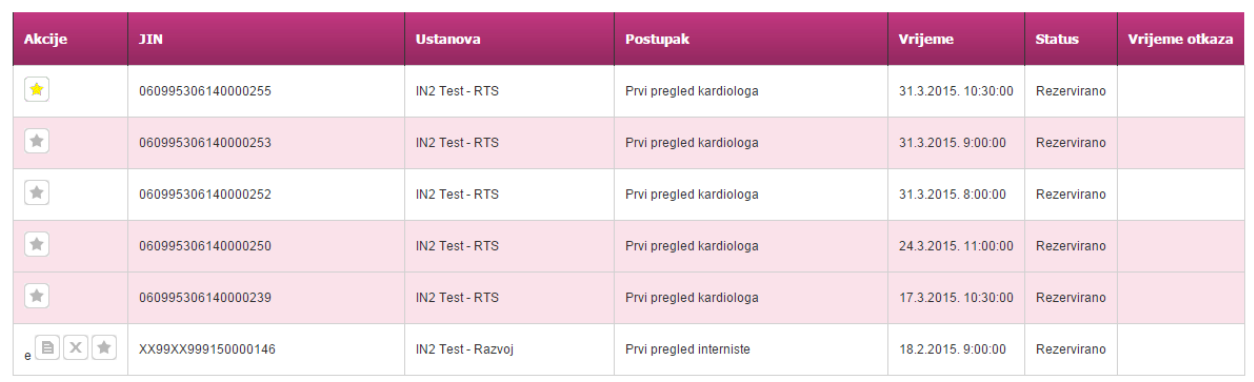

U samom vrhu ekrana uvijek je prikazan kontekst za koji se proces izvodi. U ovom trenutku je na ekranu ponuđen "Pregled svih rezervacija" za pacijenta navedenog u gornjem lijevom kutu. Ovi podaci služe kao provjera identiteta i podataka preuzetih iz G2 aplikacije.

Centralni dio ekrana zauzima popis prethodno ostvarenih narudžbi. Na ekranu su prikazane sve bolničke i eNarudžbe pacijeta. ENarudžbe su istaknute s oznakom "e" ispred ponuđenih akcija.

Na ovom ekranu moguće je pokrenuti 3 akcije:

- 1. Ispis potvrde (samo za aktivne eNarudžbe)
- 2. Otkazivanje termina (samo aktivne eNarudžbe)
- 3. Prikaži bilješke (žuta oznaka označava postojanje jedne ili više bilješki)

Akcije se pokreću klikom na odgovarajući gumb.

Iznad tablice za prikaz narudžbi nalazi se kućica za odabir opcije prikaza prošlih i otkazanih narudžbi. Njenim odabirom u tablici će osim aktivnih biti prikazane i narudžbe kojima je termin prošao te otkazane narudžbe.

Prikaži prošle i otkazane narudžbe

#### **Korak 2: Pregled i dodavanje bilješki**

Odabirom akcije "Bilješke" na ekranu se otvara prozor za unos i pregled ranije unesenih bilješki. Korisnik uz svaku narudžbu može dodati bilješku kako bi bilježio dodatne informacije o narudžbi prvenstveno u svrhu rješavanja duplih narudžbi.

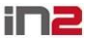

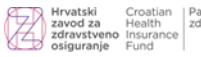

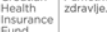

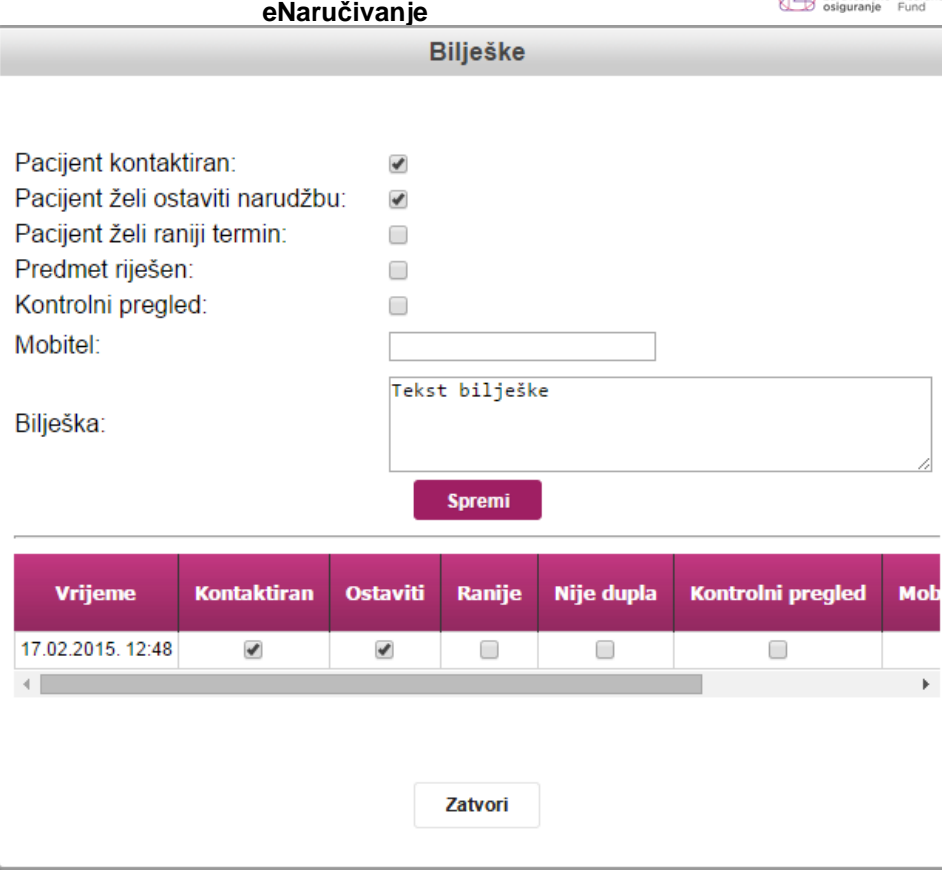

U gornjem dijelu prozora nalaze se kućice za odabir opcija, prostori za unos broja mobitela pacijenta i teksta bilješke. Nakon što se unesu svi željeni podaci potrebno je pritisnuti tipku "Spremi". Nakon toga prozor se automatski zatvara.

Ispod prostora za unos podataka bilješke nalazi se tablica s svim raniije unesenim bilješkama poredanim o datumu unosa. Za zatvaranje prozora bez dodavanja nove bilješke potrebno je pritisnuti tipku "Zatvori".

#### **Korak 3: Otkazivanje narudžbi**

Proces otkazivanje narudžbi identičan je postupku opisanom u pretkodnom poglavlju u koraku 1.3 (Otkazivanje termina).

#### **3.3. Pregled obavijesti**

#### **Nove obavijesti**

Na početnom ekranu aplikacije pokazuju se obavijesti objavljene u zadnjih sedam dana. Obavijesti postavlja odgovorna osoba u HZZO-u. Na početnom ekranu se prikazuje naslov obavijesti i datum postavljanja obavijesti:

Nove obavijesti Nova verzija eNarucivanja 24.8.2015.

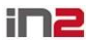

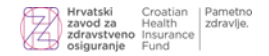

#### **Pregled pojedine obavijesti**

Klikom na naslov obavijesti prikazuje se sadržaj obavijesti. Osim teksta, obavijest može sadržavati i dokumente u prilogu.

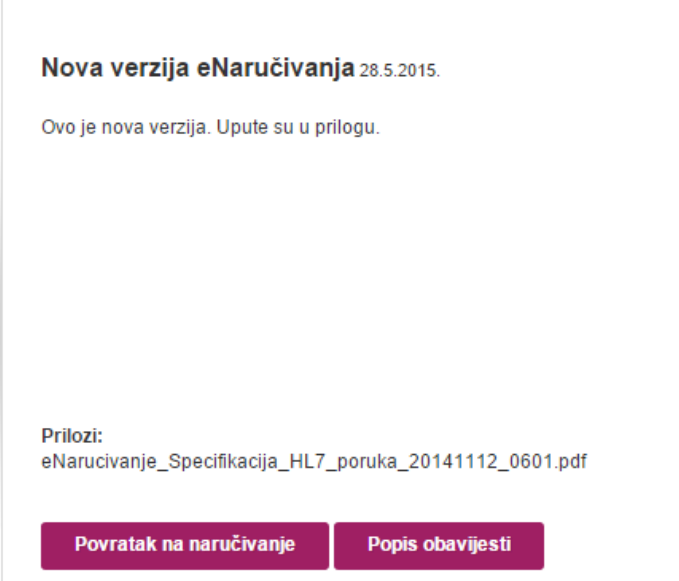

Klikom na naziv dokumenta u prilogu pokreće se preuzimanje priloga na lokalno računalo. Iz pregleda obavijesti se može vratiti na ekran za naručivanje (gumb *Povratak na naručivanje*) ili pregledati sve postojeće obavijesti (gumb *Popis obavijesti*).

#### **Pregled svih obavijesti**

Pregled svih obavijesti može se odabrati i iz početnog ekrana, poveznicom koja se nalazi ispod podataka o pacijentu, u gornjem desnom kutu:

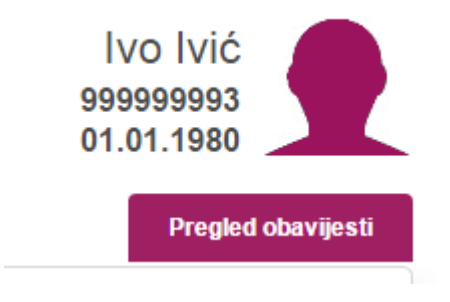

Popis obavijesti sadrži sve aktivne postavljene obavijesti, njihove detalje i informaciju sadrži li pojedina obavijest prilog ili ne.

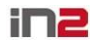

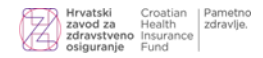

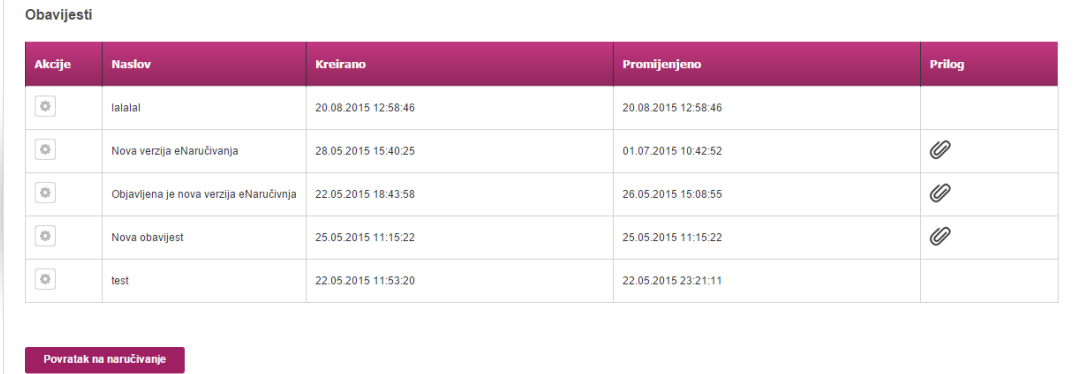

Klikom na odgovarajuću akciju u koloni *Akcije* (akcija *Detalji*) prikazuje se sadržaj odabrane obavijesti.

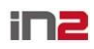

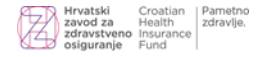

# **4 Otvorena i zatvorena pitanja uz ovaj dokument**

**Otvorena pitanja i problemi**

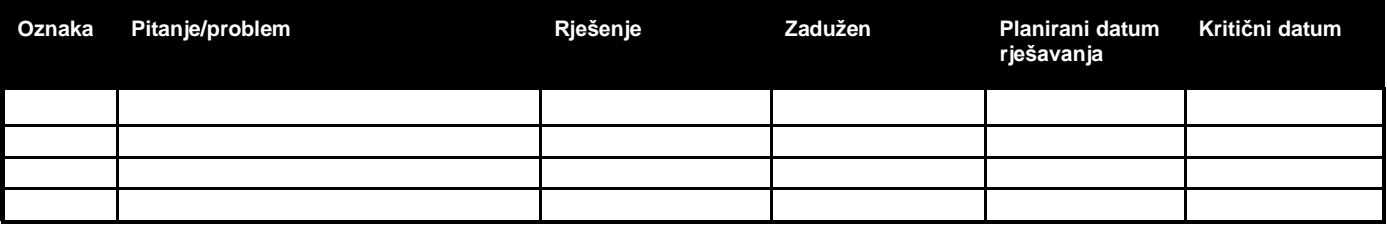

#### **Zatvorena pitanja i problemi**

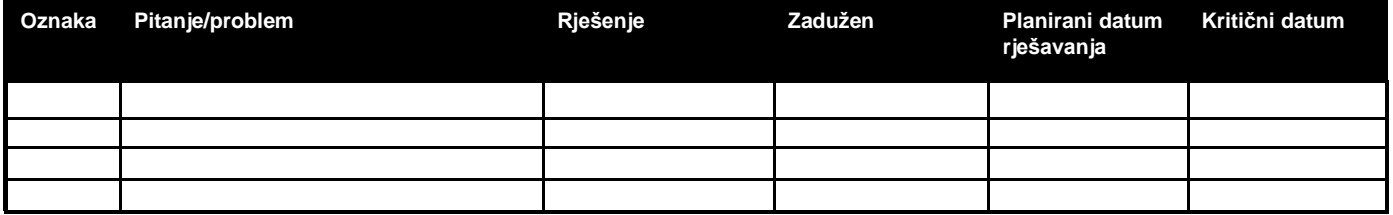